# 着信を拒否してメッセージ(SMS)を送信する

### 1 着信中に「メッセージを送信」を上にスライド

•「着信中」ポップアップ画面が表示された場合は、「メッ セージを送信」をタップしてください。

### 2 送信するクイック拒否メッセージをタップ

•「新しいメッセージを作成」をタップすると、メッセージ を作成して送信できます。

### $\mathscr{Y}_{\text{memo}}$

◎ 既存のクイック拒否メッセージを編集することができます。操作 については、「クイック拒否メッセージを編集する」(▶P.54) をご参照ください。

## 伝言メモを利用する

伝言メモを設定すると、お留守番サービスEXを契約してい ない場合でも、電話に応答できないときに応答メッセージを 再生し、相手の音声を録音することができます。1件あたり の最大録音時間は約13時間です。

### <mark>1</mark> ホーム画面で[ 1 ]→[ : ]→[設定]→[伝言メ モ設定]

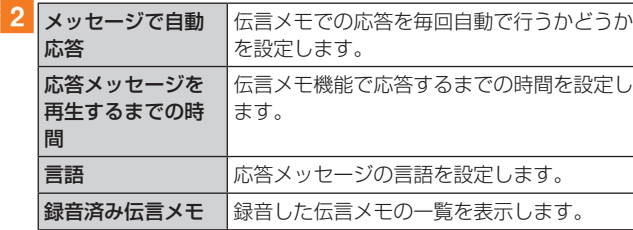

## $\mathscr{Y}_{\text{memo}}$

- ◎ 録音された伝言メモがある場合は、ステータスバーを下にスラ イド→[新しい録音メッセージ]→[新しい録音メッセージ]と 操作すると、録音済み伝言メモ一覧画面が表示され、録音され た伝言メモを確認できます。
- ◎ 録音された伝言メモを削除するには、録音済み伝言メモ一覧 画面で[ ]→[編集]→削除する伝言メモにチェックを入 れる、または「全て」にチェックを入れる→[ : ]→[削除]→ [OK]と操作します。

### 自分の電話番号を確認する

### ■ アプリー覧画面で[設定]→[端末情報]

•「電話番号」に自分の電話番号が表示されます。

## 通話関連機能の設定をする

#### 1 ホーム画面で[ 1 ]→[ : ]→[設定] 通話設定画面が表示されます。

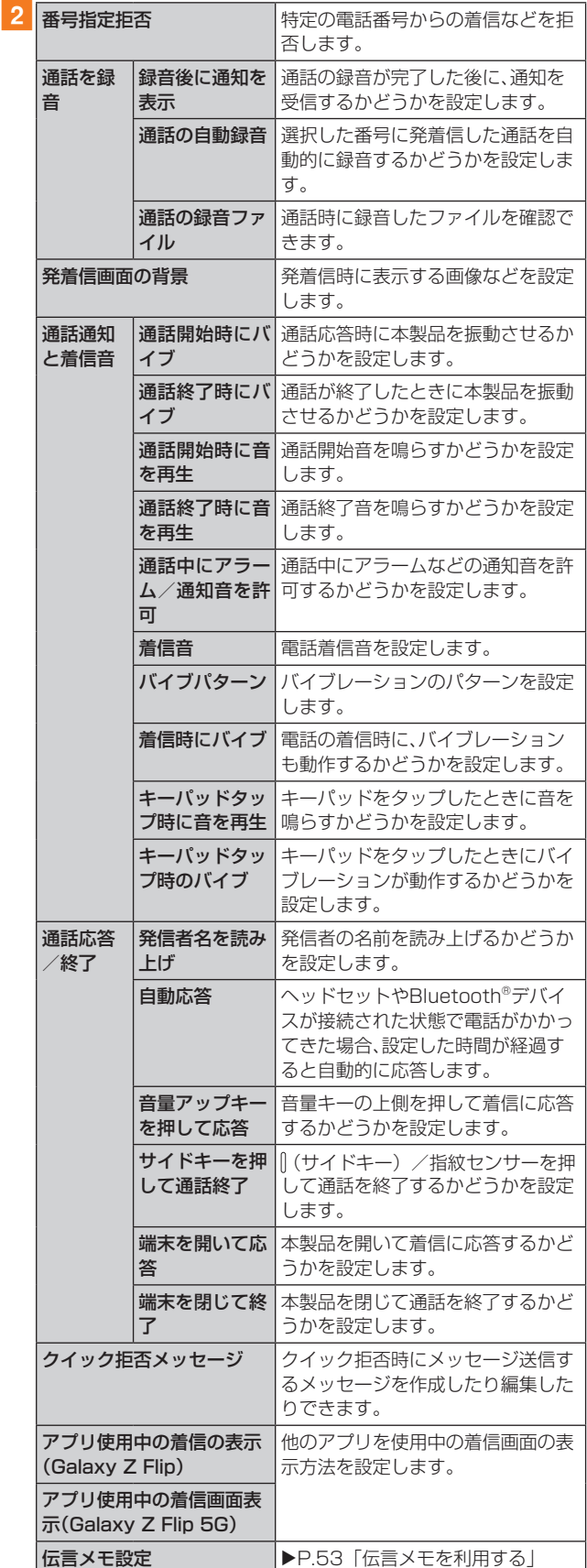

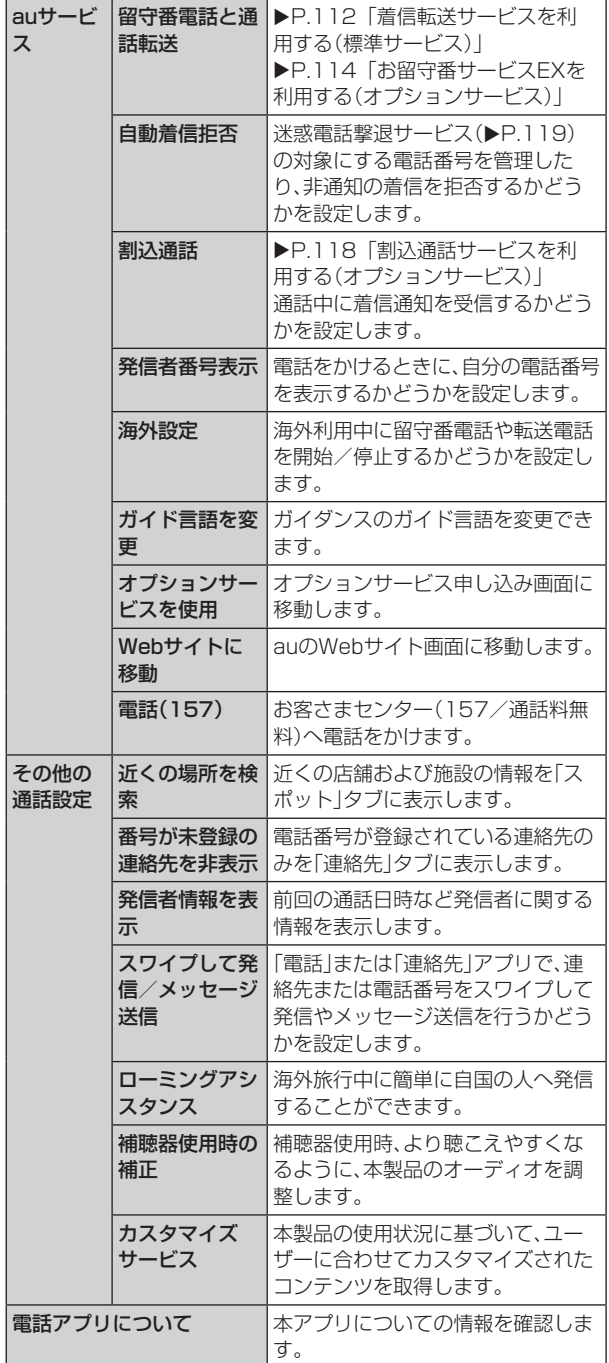

## 番号指定拒否の設定をする

あらかじめ「番号指定拒否」(▶P.53)に電話番号を追加 しておくと、着信を自動的に拒否します。

#### ■「番号指定拒否」に電話番号を追加する

着信を拒否する電話番号を登録します。

#### 1 通話設定画面→[番号指定拒否]

•「通知不可能/非通知番号をブロック」をオンにすると、 通知不可能および非通知の番号からの着信を拒否しま す。

### 2 拒否したい電話番号を入力

•「履歴」/「連絡先」をタップすると、通話履歴や連絡先か ら電話番号を選択できます。

**3** [  $\pm$  ]

# クイック拒否メッセージを編集する

電話を応答できないときに送信するメッセージ(SMS)を編 集します。

■ 通話設定画面→[クイック拒否メッセージ] クイック拒否メッセージ一覧画面が表示されます。

2 編集したいクイック拒否メッセージを選択

■3 クイック拒否メッセージを編集→[保存]

# $\mathscr{Y}_{\text{memo}}$

- ◎ クイック拒否メッセージを新規作成する場合は、「新規メッ セージを作成|欄にクイック拒否メッセージを入力→[+]と 操作します。
- ◎ クイック拒否メッセージ一覧画面で、削除したいクイック拒 否メッセージの「 」をタップすると、クイック拒否メッセー ジを削除することができます。